HP Photosmart R740 series Digital Camera User Guide

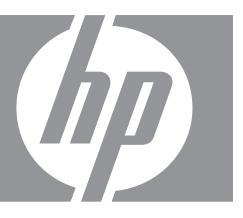

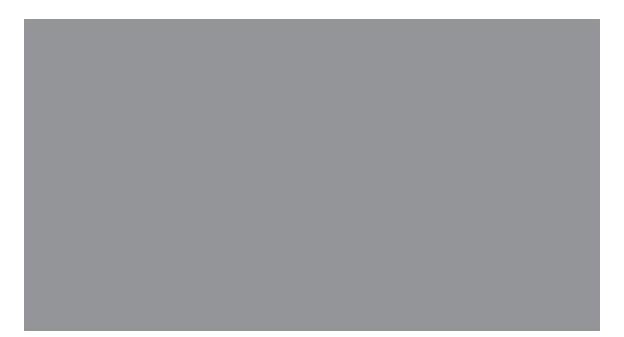

#### Legal and notice information

© Copyright 2007 Hewlett-Packard Development Company, L.P. The information contained herein is subject to change without notice. The only warranties for HP products and services are set forth in the express warranty statements accompanying such products and services. Nothing herein should be construed as constituting an additional warranty. HP shall not be liable for technical or editorial errors or omissions contained herein.

Windows® is a U.S. registered trademark of Microsoft Corporation.

SD Logo is a trademark of its proprietor.

## Contents

| 1 | Getting started                                               |    |
|---|---------------------------------------------------------------|----|
|   | Camera top and back                                           | 3  |
|   | Camera front, side, and bottom                                | 4  |
|   | Before taking pictures                                        | 4  |
|   | Charge the battery                                            | 4  |
|   | Install the battery                                           | 5  |
|   | Turn on the camera                                            | 5  |
|   | Choose the language                                           | 5  |
|   | Set the region                                                | 5  |
|   | Set the date and time                                         |    |
|   | Install and format an optional memory card                    | 6  |
|   | Install the software                                          |    |
|   | Using your camera                                             |    |
|   |                                                               |    |
| 2 | Taking pictures and recording video clips                     |    |
|   | Taking pictures                                               |    |
|   | Recording video clips                                         |    |
|   | Instant Review                                                |    |
|   | Auto focus and exposure                                       |    |
|   | Focusing on the subject                                       |    |
|   | Optimizing focus                                              |    |
|   | Using Focus Lock                                              |    |
|   | Optimizing exposure                                           |    |
|   | Using zoom                                                    |    |
|   | Optical zoom                                                  |    |
|   | Digital zoom                                                  | 13 |
| 3 | Setting options for taking pictures and recording video clips |    |
| Č | Setting the flash                                             | 14 |
|   | Flash Setting—Red-Eye                                         |    |
|   | Using the Picture Capture and Video Record menus              |    |
|   | Using the Self-Timer setting.                                 |    |
|   | Using the Burst setting                                       |    |
|   |                                                               |    |
| 4 | Reviewing images and video clips                              |    |
|   | Deleting images                                               |    |
|   | Viewing thumbnails                                            |    |
|   | Magnifying images                                             |    |
|   | Using the Playback Menu                                       |    |
|   | Removing red eyes                                             | 20 |
|   | Tagging images as Favorites                                   | 21 |
|   | Viewing slideshows                                            | 21 |
| 5 | Using the Design Gallery Menu                                 |    |
| - | Modifying colors                                              |    |
|   | Adding borders                                                |    |
|   |                                                               |    |

|     | Cropping images                                                                                                    | .23                             |
|-----|----------------------------------------------------------------------------------------------------|---------------------------------|
| 6   | Transferring and printing images<br>Transferring images with HP Photosmart Software<br>Transferring images without HP Photosmart Software<br>Connecting to the computer<br>Using a memory card reader<br>Printing images directly to a printer                              | .25<br>.25<br>.26               |
| 7   | Using HP Photosmart Express<br>Using the Photosmart Express Menu<br>Marking images for printing<br>Buying prints online<br>Sharing images<br>Setting up online destinations in the camera<br>Sending images to online destinations                                          | .28<br>.30<br>.30<br>.30        |
| 8   | Using the Camera Setup Menu                                                                                                    | .32                             |
| 9   | Troubleshooting<br>Resetting the camera<br>Problems and solutions<br>Camera error messages                                                                                                    | .33                             |
| 10  | Product support<br>Helpful websites<br>Getting assistance                                                                                                    |                                 |
| Α   | Managing batteries<br>Top points about batteries<br>Extending battery life<br>Safety precautions for using batteries<br>Power indicators<br>Number of shots per battery charge<br>Recharging the HP Photosmart LI40 battery<br>Safety precautions for recharging batteries. | .40<br>.40<br>.41<br>.41<br>.41 |
| В   | Specifications<br>Memory capacity<br>Image quality                                                                                                    |                                 |
| Inc | ex                                                                                                    |                                 |

## 1 Getting started

Use this section to get familiar with camera controls, set up your digital camera for use, and begin taking pictures.

## Camera top and back

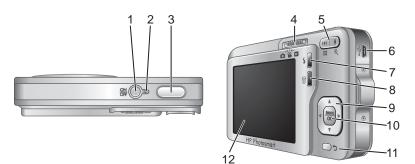

| 1  | ON/OFF button.                                                                                                    |
|----|----------------------------------------------------------------------------------------------------|
| 2  | Power light.                                                                                                    |
| 3  | Shutter button.                                                                                                    |
| 4  | <ul> <li>Selector—Switches between Picture Capture, Video Record, and</li> <li>Playback (see "<u>Taking pictures</u>" on page 9, "<u>Recording video clips</u>" on page 10, and "<u>Reviewing images and video clips</u>" on page 18).</li> </ul> |
| 5  | Zoom lever—Accesses <b>\/\\\\\\\\\\\\\</b>                                                                                                    |
| 6  | USB connector.                                                                                                    |
| 7  | <b>4</b> Flash button— Accesses the flash settings while in <b>D</b> Picture Capture (see "Setting the flash" on page 14).                                                                                                    |
| 8  | <b>Delete</b> button—Accesses the <b>Delete</b> function while in <b>Instant Review</b> (see " <u>Instant Review</u> " on page 10) and <b>Playback</b> (see " <u>Deleting images</u> " on page 19).                                               |
| 9  | ▲▼ and ♦ buttons—Scroll through menus and images.                                                                                                    |
| 10 | $\frac{Menu}{OK}$ button—Displays camera menus, selects options, and confirms actions.                                                                                                    |
| 11 | <b>Back</b> button—Returns you to the previous menu or view. Press and hold to back out of all menus.                                                                                                    |
| 12 | Image Display.                                                                                                    |

Chapter 1

## Camera front, side, and bottom

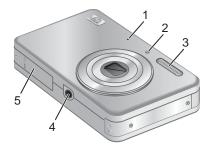

| 1 | Microphone.                                                       |
|---|-------------------------------------------------------------------|
| 2 | Self-Timer light (see "Using the Self-Timer setting" on page 16). |
| 3 | Flash.                                                            |
| 4 | Tripod mount.                                                     |
| 5 | Battery/Memory Card door.                                         |

## Before taking pictures

Complete the following procedures before taking pictures or recording video clips.

### Charge the battery

Before using the battery for the first time, fully charge it using the charger that came with your camera.

- NOTE: Your camera uses a rechargeable HP Photosmart LI40 battery. Do not charge any other battery in the charger.
- Plug the charger into an electrical outlet, then insert the battery into the charger as shown. The charger's Battery Charging light is orange when the battery is charging; the battery is fully charged when the light turns green. See "<u>Recharging the HP</u> <u>Photosmart LI40 battery</u>" on page 41 for information on charging times.
- 2. Remove the battery from the charger once it is fully charged (see "<u>Managing batteries</u>" on page 40 for information about safe handling and storage of the HP Photosmart LI40 battery).

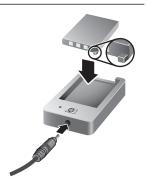

#### Install the battery

- Open the Battery/Memory Card door by sliding the latch as indicated on the Battery/Memory Card door.
- 2. Insert the battery in the larger slot, pushing the battery in until the latch catches
- 3. Close the Battery/Memory Card door.

To remove the battery, move the battery latch as shown until the battery springs free.

NOTE: Fully charge the battery before using it the first time (see "<u>Charge the battery</u>" on page 4). Turn off the camera before removing the battery.

#### Turn on the camera

To turn on the camera, press the ON/OFF button.

#### Choose the language

Use  $\land \lor \land \lor$  to choose the language you want, then press  $\frac{Menu}{OK}$ .

To change the language later, use the **Camera Setup Menu** (see "<u>Using the Camera Setup Menu</u>" on page 32).

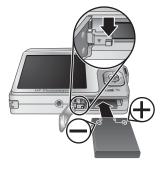

| 🜐 Language              |            |
|-------------------------|------------|
| ✓ English               | Deutsch    |
| Español                 | Français   |
| Italiano                | Nederlands |
| Português               | Svenska    |
| Norsk                   | Dansk      |
| Suomi                   | Русский    |
| ↔ to select, then press | OK.        |

**A** 1

| Region                        |  |
|-------------------------------|--|
| ✓ North America               |  |
| South America                 |  |
| Europe                        |  |
| Asia                          |  |
| Australia                     |  |
| Africa                        |  |
| Choose area. 🕁 to start over. |  |

#### Set the region

Along with the language setting, the region setting determines the default date format.

Use  $\blacktriangle$  to choose the region you want, then press  $\frac{Menu}{OK}$ .

### Set the date and time

Accurately setting the date and time will help you locate images once you have transferred them to your computer, and will ensure that images are accurately marked if you use the

date and time imprint feature. See **Date & Time Imprint** under "<u>Using the Picture Capture</u> <u>and Video Record menus</u>" on page 15.

- 1. Use  $\blacktriangle$  to adjust the highlighted value.
- Use () to move to the other selections and repeat Step 1 until the date and time are set correctly.
- 3. Press  $\frac{Menu}{OK}$  when the date, time, and format settings are correct, then press  $\frac{Menu}{OK}$  again to confirm.

Date & Time
 mm/dd/yyyy 12 hr
 Date: 01 / 01 / 2007
 Time: 12 : 00 am
 to change value.
 to go to next item.

To change the date and time later, use the % **Camera Setup Menu** (see "Using the Camera Setup Menu" on page 32).

### Install and format an optional memory card

This camera supports standard, high speed, and high capacity Secure Digital (SD and SDHC) memory cards, 32MB to 8GB.

- Turn off the camera and open the Battery/Memory Card door.
- 2. Insert the memory card in the smaller slot as shown. Make sure the memory card snaps into place.
- 3. Close the Battery/Memory Card door and turn on the camera.
- NOTE: When you turn on your camera with a memory card installed, the camera indicates the number of images you can store on the memory card at the current
   Image Quality setting. This camera supports storing a maximum of 2000 images on a memory card.

HP Photosmart

Always format new memory cards before first use. Formatting removes all images from the memory card, so make sure to transfer existing images before formatting (see "Transferring and printing images" on page 24).

- 1. With the camera turned on, slide 📩 🎬 🗖 to 🔼.
- 2. Press 📆.
- 3. Use ▲▼ to select Format Card, then press  $\frac{Menu}{OK}$ .
- **4.** Use  $\blacktriangle$  to select **Yes**, then press  $\frac{Menu}{OK}$  to format the card.

NOTE: Once you install a memory card, all new images and video clips are stored on the card, rather than in internal memory. To use internal memory and view images stored there, turn off the camera then remove the memory card. To transfer images from internal memory to an optional memory card, see Move Images to Card under "Using the Playback Menu" on page 19.

For information about supported memory cards, see "Storage" on page 43.

#### Install the software

The HP Photosmart Software provides features for transferring images and video clips to your computer, as well as features for modifying stored images (remove red eyes, rotate, crop, resize, and more).

To install the HP Photosmart Software, your computer must meet the system requirements as stated on the camera packaging.

If you have trouble installing or using the HP Photosmart Software, see the Hewlett-Packard Technical Support website for more information: <u>www.hp.com/support</u>. Known issues are often fixed with new releases of firmware. To optimize your digital photography experience, periodically check this website for updates to your camera's firmware, software, and drivers.

To learn about Windows Vista support for your camera, see <u>www.hp.com/go/</u> <u>windowsvista</u> (English only).

#### Windows:

- 1. Close all programs and temporarily disable any virus protection software.
- Insert the HP Photosmart Software CD into the CD drive and follow the on-screen instructions. If the installation screen does not appear, click Start, click Run, type D: \Setup.exe, where D is the letter of your CD drive, then click OK.
- 3. When the software has finished installing, re-enable virus protection software.

#### Macintosh:

- 1. Insert the HP Photosmart Software CD into the CD drive.
- 2. Double-click the CD icon on the computer desktop.
- 3. Double-click the installer icon, then follow the on-screen instructions.

Once installation is complete and you have restarted your computer, **System Preferences** automatically opens to the **HP Photosmart Camera** settings. You may change settings so the HP Photosmart Software starts automatically when you connect your camera to your Macintosh (click the help button on the **HP Photosmart Camera** settings dialog for more information).

## Using your camera

Now that you've completed setup, you can take and review pictures and video clips.

| For information on taking pictures and recording video clips         | See " <u>Taking pictures</u> " on page 9 and<br>" <u>Recording video clips</u> " on page 10 |
|----------------------------------------------------------------------|---------------------------------------------------------------------------------------------|
| For information on setting picture capture and video record settings | See "Setting options for taking pictures and recording video clips" on page 14              |

#### Chapter 1

| (continued)                                                           |                                                                     |  |
|-----------------------------------------------------------------------|---------------------------------------------------------------------|--|
| For information on reviewing images and video clips on the camera     | See " <u>Reviewing images and video clips</u> "<br>on page 18       |  |
| For information on enhancing your images                              | See " <u>Using the Design Gallery Menu</u> "<br>on page 22          |  |
| For information on transferring images from your camera to a computer | See "Transferring images with HP Photosmart<br>Software" on page 24 |  |
| For information on printing images                                    | See "Printing images directly to a printer"<br>on page 26           |  |

## ☆ TIP: To switch between Picture Capture, Video Record, and ▶ Playback, slide Yestimes to the desired option.

# 2 Taking pictures and recording video clips

You can take pictures when you are in **Picture Capture** and you can record video when you are in **Video Record**. Slide **Picture** to **Capture** and you can record video video clips. The Image Display resembles the following:

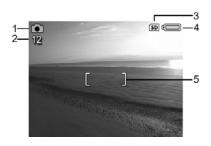

| 1 | 00         | <ul><li>Picture Capture indicator.</li><li>Video Record indicator.</li></ul>                                                                                                    |
|---|------------|----------------------------------------------------------------------------------------------------|
| 2 | 12<br>0:15 | <ul> <li>When taking pictures, pictures remaining count.</li> <li>When recording video clips, time remaining, in minutes and seconds (or in hours primitive and peceed if your and a percent of the second second se</li></ul> |
|   |            | in hours, minutes, and seconds if you have a large capacity memory card).                                                                                                    |
| 3 | SD         | Memory card indicator.                                                                                                    |
| 4 |            | Battery level indicator (see "Power indicators" on page 41).                                                                                                    |
| 5 |            | Focus brackets (see "Auto focus and exposure" on page 10).                                                                                                    |

## **Taking pictures**

You can take a picture when the camera is set to **D** Picture Capture.

- 1. Slide 🙆 🎬 🗖 to 🙆.
- **2.** Frame the subject for your picture in the Image Display.
- Press the Shutter button halfway down to measure and lock the focus and exposure. The focus brackets in the Image Display turn solid green when focus is locked (see "Auto focus and exposure" on page 10).
- 4. Press the **Shutter** button all the way down to take the picture.

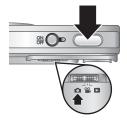

## **Recording video clips**

You can record a video clip when the camera is set to **Wideo Record**.

- 2. Frame the subject in the Image Display.
- Press the Shutter button halfway down to measure focus and exposure. The focus brackets in the Image Display turn solid green when focus is locked (see "<u>Auto focus</u> <u>and exposure</u>" on page 10).
- 4. Press the **Shutter** button all the way down and release to begin recording video.

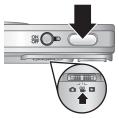

5. To stop recording video, press and release the Shutter button again.

## **Instant Review**

After you have taken a picture or recorded a video clip, the camera displays it briefly in **Instant Review**. If you want to delete the image or video clip, press  $\widehat{W}$ , select **This Image** from the  $\widehat{W}$  **Delete** menu, then press  $\frac{Menu}{OK}$ .

**NOTE:** To hear audio associated with video clips, transfer them to your computer (see "<u>Transferring and printing images</u>" on page 24).

## Auto focus and exposure

When you press the **Shutter** button halfway down, the camera automatically measures and locks the focus (for pictures and video clips) and exposure (for pictures only). When you auto focus:

| Indicator                        | Description                                                                            |
|----------------------------------|----------------------------------------------------------------------------------------|
| Green focus brackets             | Focus found.                                                                           |
| Red focus brackets               | Focus not found (see "Optimizing focus" on page 11).                                   |
| <sup>™</sup> (shaking hand icon) | (Pictures only) Long exposure required (see " <u>Optimizing</u> exposure" on page 12). |

☆ TIP: If you follow the suggestions for focus and exposure and your image does not appear to be in proper focus or exposure when viewed in ▶ Playback, see the topics on blurry, dark, light, or grainy images in "Troubleshooting" on page 33.

### Focusing on the subject

When you press the **Shutter** button halfway down, the camera searches for focus within the focus brackets. When it finds focus, the focus brackets turn green.

If the focus brackets do not frame your subject, use **Focus Lock** (see "<u>Using Focus Lock</u>" on page 12).

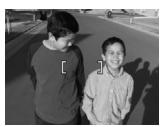

#### **Optimizing focus**

When the camera cannot auto focus, the focus brackets turn red. This indicates the picture may be out of focus because the subject is out of the focus range or the scene has low contrast.

If you are recording a video or taking a picture with a shooting mode (see "Using the <u>Picture Capture and Video Record menus</u>" on page 15) other than **Close-up** and the camera cannot focus, it will still take the picture. Try releasing the **Shutter** button, reframing, and then pressing the **Shutter** button halfway down again. If the focus brackets are still red, try the following.

For pictures and video clips: If the scene has low contrast, use Focus Lock (see "Using Focus Lock" on page 12) and aim at a point on the subject that has more colors or crisp edges.

#### For pictures only:

- Select a shooting mode more appropriate for the scene you are capturing (see Shooting Mode under "Using the Picture Capture and Video Record menus" on page 15).
- If the subject is too close (less than 400 mm or 15.76 in), move farther away from the subject or use Close-up (see Close-up under "Using the Picture Capture and <u>Video Record menus</u>" on page 15).
- If the camera is set to U Close-up and cannot focus, the camera will not take the picture. Try one of the following:
  - Move within the Close-up range (50-800 mm or 1.97-31.52 in) or set the camera to Auto (see Auto under "Using the Picture Capture and Video Record menus" on page 15).
  - In low contrast scenes, use Focus Lock (see "Using Focus Lock" on page 12).

### **Using Focus Lock**

Use **Focus Lock** to focus on a subject that is not in the center of the picture, to capture action shots more quickly by pre-focusing in the area where the action will occur, or to focus in low light or low contrast situations.

- 1. Frame the subject for your picture within the focus brackets. In low light or low contrast situations, frame a brighter or higher contrast object.
- 2. Press the Shutter button halfway down.
- 3. Hold the **Shutter** button halfway down and reframe.
- 4. Press the **Shutter** button all the way down to take the picture.

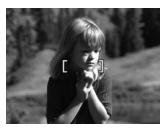

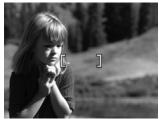

#### **Optimizing exposure**

When you are taking a picture and press the **Shutter** button halfway down, the camera also measures the light level to set the proper exposure.

If the camera determines the scene will require a very long exposure, a shaking hand icon (()) appears. The camera will take the picture, but it may be blurry because it is difficult to hold the camera still for the length of time required. Try one of the following:

- Set the flash to <sup>A</sup>\$ Auto Flash or \$ Flash On (see "Setting the flash" on page 14).
- Set the camera on a tripod or stable surface.
- If the subject is out of the flash range or you do not have a tripod, set the shooting mode to (I) Steady Photo (see Steady Photo under "Using the Picture Capture and Video Record menus" on page 15).
- Turn on more light.

**NOTE:** When you are recording a video, the camera continuously updates exposure.

## Using zoom

Your camera has both optical and digital zoom. Optical zoom physically extends the lens to make the subject of your picture appear closer. After you have extended the lens fully using optical zoom, the camera employs digital zoom. Digital zoom uses no moving lens parts.

☆ TIP: The more you zoom in on the subject of your picture, the more small movements of the camera are magnified (this is called camera shake). If <sup>™</sup> appears when you press the Shutter button halfway down, the picture may be blurry. To reduce potential blur, see the suggestions in "<u>Optimizing exposure</u>" on page 12.

#### **Optical zoom**

Optical zoom moves the lens between wide angle (1x) and telephoto (3x).

While in **Picture Capture** or **Video Record**, use the buttons on the **Zoom** lever to control zoom. Press **4** to zoom in and **444** to zoom out.

NOTE: You can set the optical zoom to the position you want just before recording video clips. However, you cannot use optical zoom while the video clip is recording.

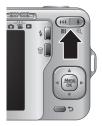

#### **Digital zoom**

In digital zoom, the Image Display shows a yellow frame around the scene and the image quality setting (MP value). As you zoom in, the scene expands to show what the camera will capture, and the MP value decreases to indicate the resolution at which the scene will be captured.

When capturing images using digital zoom, make sure that the MP value on the Image Display is appropriate for the size at which you want to print the captured image. For MP values and their recommended print sizes, see **Image Quality** under "<u>Using the Picture</u> <u>Capture and Video Record menus</u>" on page 15.

To use digital zoom:

- 1. While in **Picture Capture**, press **4** on the **Zoom** lever to optically zoom to the maximum level, then release the lever.
- 2. Press and hold  $\blacklozenge$  until the image you want to capture fills the yellow frame. If you zoom in too far, press  $\clubsuit$ .
- 3. To return to optical zoom, press 👈.

**NOTE:** Digital zoom is not available when recording video clips.

## 3 Setting options for taking pictures and recording video clips

Your camera's default settings work well for most shooting situations. For some situations, however, the features described in this chapter can improve the pictures you take and the video clips you record. In addition to setting features that optimize the camera for lighting and motion, you can also set the camera to take a series of pictures rapidly or take images 10 seconds after you press the **Shutter** button, giving you time to place yourself in the image.

## Setting the flash

To select a flash setting, press 4 while in **D Picture Capture**, use 4 to highlight the desired flash mode, then press  $\frac{Menu}{OK}$ . To exit without changing the flash setting, press 4.

| Α4 | Auto Flash (Default)—The camera uses the flash if necessary.                                                                                                    |
|----|----------------------------------------------------------------------------------------------------|
| •  | <b>Red-Eye</b> —The camera uses the flash with red-eye reduction, if necessary, to minimize the possibility of human eyes appearing red in the final image. For information about red-eye, see " <u>Flash Setting—Red-Eye</u> " on page 14. |
| 4  | <b>Flash On</b> —The camera always uses flash. If the light is behind your subject, use this setting to increase the light on the front of your subject.                                                                                    |
| ٤  | <b>Flash Off</b> —The camera does not use flash. Use this setting to capture poorly lit subjects beyond the flash range or to capture scenes with the existing light.                                                                       |

The flash setting remains in effect until it is changed again, or you turn off the camera.

## Flash Setting—Red-Eye

The red-eye phenomenon is caused when light from the flash reflects off the subjects' eyes, which can make human eyes appear red in the captured image. Using **4 Red-Eye** causes the camera to flash quickly up to three times to shrink the subject's pupils (reducing the effect of the red-eye phenomenon) before using the main flash and capturing the image. Since it takes longer to take a picture using this setting, make sure your subjects wait for the additional flashes.

## Using the Picture Capture and Video Record menus

The 
Picture Capture and 
Video Record menus allow you to adjust camera settings that affect the characteristics of the pictures and video clips you capture. The Picture Capture Menu displays only those features available for taking pictures while the Video Record Menu displays only features available for recording video clips.

- 1. Slide  $\bigcirc \cong$  to  $\bigcirc$  or  $\cong$ , then press  $\frac{Menu}{OK}$ .
- **2.** Use  $\blacktriangle$  to highlight an option, then press  $\frac{Menu}{OK}$  to display the option's menu.
- 3. Use ▲▼ to highlight a setting, then press <sup>Menu</sup>/<sub>OK</sub> to change the setting or press <sup>→</sup> to exit without changing the setting.
- 4. To exit the menu, hold down 🕁 until the menu disappears.

For on-camera information about an option, use  $\blacktriangle$  to highlight **? Help...** in the option's menu, then press  $\frac{Menu}{OK}$ .

| Mode | <b>Shooting Mode</b> ( only)—For selecting a predefined setting optimized for particular types of scenes or shooting situations. The setting remains in effect until it is changed again, or until you turn off the camera.      |  |
|------|----------------------------------------------------------------------------------------------------|--|
|      | • Auto Mode (Default)—For taking good shots quickly, when you do not have time to select a special shooting mode.                                                                                                    |  |
|      | <ul> <li>Close-up—For taking close-up pictures of subjects between 50 and 800 mm<br/>(1.97 to 31.52 in) away.</li> </ul>                                                                                                    |  |
|      | <ul> <li>((i)) Steady Photo—For minimizing picture blur when the subject is moving or you cannot hold the camera still long enough in moderate to dim light conditions (see "<u>Optimizing exposure</u>" on page 12).</li> </ul> |  |
|      | • <b>F</b> Theatre—For capturing images at school programs, concerts, or indoor sporting events without using flash.                                                                                                    |  |
|      | • A Landscape—For scenes with deep perspective, such as mountain scenes.                                                                                                    |  |
|      | • A <b>Portrait</b> —For pictures that have one or more people as their primary subject.                                                                                                    |  |
|      | <ul> <li>Section—For capturing sporting events, moving cars, or any scene where you want to stop the action.</li> </ul>                                                                                                    |  |
|      | • <b>Night Portrait</b> —For capturing images of people at night. This mode uses the flash and a long exposure. As a result, you must set the camera on a tripod or stable surface.                                              |  |
|      | • <b><u>Sunset</u></b> For capturing outdoor scenes at sunset.                                                                                                    |  |
| Ś    | <b>Self-Timer</b> —For capturing images or recording video after a 10-second delay (see " <u>Using the Self-Timer setting</u> " on page 16).                                                                                     |  |
|      | <b>Image Quality</b> ( not only)—Sets resolution and compression for images. The greater the number, the higher the resolution. The setting remains in effect until it is changed, even when you turn off the camera.            |  |
|      | • <b>7MP Best</b> —For enlarging or printing images greater than 41 x 51 cm (16 x 20 in).                                                                                                    |  |
|      | • <b>Normal (7MP)</b> (Default)—For enlarging or printing images up to 41 x 51 cm (16 x 20 in).                                                                                                    |  |
|      | • <b>5MP</b> —For printing images up to 28 x 36 cm (11 by 14 in).                                                                                                    |  |
|      | • <b>3MP</b> —For printing images up to 20 x 25 cm (8 by 10 in).                                                                                                    |  |
|      | VGA—For sending images via e-mail or posting them to the Internet.                                                                                                    |  |
| ▣    | <b>Burst</b> ( nly)—For taking up to three shots quickly in succession (see " <u>Using the</u> <u>Burst setting</u> " on page 16). The setting remains in effect until it is changed again, or until you turn off the camera.    |  |

Chapter 3

| (continued)                                                          |                                                                                                    |  |
|----------------------------------------------------------------------|----------------------------------------------------------------------------------------------------|--|
|                                                                      | Date & Time Imprint ( only)—Imprints date in lower left corner of image. The setting remains in effect until it is changed, even when you turn off the camera. |  |
|                                                                      | Off (Default)—No date or time imprinted on the image.                                                                                                    |  |
|                                                                      | • Date Only—Date permanently imprinted.                                                                                                    |  |
|                                                                      | Date & Time—Date and time permanently imprinted.                                                                                                    |  |
| Ŋ                                                                    | <b>Camera Setup</b> —Displays the <b>Camera Setup Menu</b> for setting camera behavior (see " <u>Using the Camera Setup Menu</u> " on page 32).                |  |
| ?                                                                    | Camera Help—Displays a list of help topics for commonly used features.                                                                                         |  |
| NOTE: Some menu options are not available in certain shooting modes. |                                                                                                    |  |

## Using the Self-Timer setting

The  $\odot$  Self-Timer allows you to take an image or video clip 10 seconds after pressing the Shutter button.

- While in the ▲ Picture Capture or <sup>™</sup> Video Record menu, use ▲▼ to highlight <sup>™</sup> Self-Timer, press <sup>Menu</sup>/<sub>OK</sub>, highlight On, press <sup>Menu</sup>/<sub>OK</sub>, then hold down <sup>™</sup> until the menu disappears.
- 2. Set the camera on a tripod or stable surface.
- **3.** Frame the subject in the Image Display.
- 4. Press the Shutter button halfway down to lock focus and exposure. When the focus brackets turn green, press the Shutter button all the way down. The camera begins the 10-second countdown, then takes the picture or begins recording the video clip.
- 5. If you are recording a video clip, press the Shutter button to stop recording.
- ☆ TIP: If you want to include yourself in the picture, place the camera on a tripod or stable surface, then press the Shutter button all the way down. The camera locks focus and exposure just before the end of the countdown, allowing you time to place yourself in the scene.

The  $\odot$  Self-Timer setting resets to Off after the image is taken.

### Using the Burst setting

Burst allows you to take up to three pictures as quickly as possible when you press and hold the **Shutter** button all the way down.

- While in the 
   Picture Capture Menu, use ▲▼ to highlight □ Burst, press <sup>Menu</sup>/<sub>OK</sub>, highlight On, press <sup>Menu</sup>/<sub>OK</sub>, then hold down つ until the menu disappears.
- 2. Frame the subject, then press the Shutter button halfway down to lock the focus and exposure. Then press the Shutter button all the way down and hold it. The camera takes up to three pictures as quickly as possible until you release the Shutter button or the camera runs out of memory.

The Image Display remains off during the burst capture. After the burst images have been taken, each image appears one at a time in **Instant Review** (see "<u>Instant Review</u>" on page 10). You can delete the entire burst sequence in **Instant Review**. To delete individual images, see "<u>Deleting images</u>" on page 19.

The  $\square$  **Burst** setting remains in effect until it is changed again, or until you turn off the camera.

## 4 Reviewing images and video clips

You can review and manipulate images and video clips in **Playback** as described here. For information about enhancing images, see "Using the Design Gallery Menu" on page 22.

- 2. Use () to scroll through your images and video clips.

Press  $\blacktriangle$  to view video clips. Press  $\frac{Menu}{OK}$  to pause a video clip; press  $\blacktriangle$  to resume playing the video clip, or press  $\frac{Menu}{OK}$  to return to the **Playback Menu**.

During **Playback**, the Image Display also indicates additional information about each image or video clip.

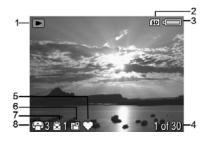

| 1 |              | Playback indicator.                                                                               |
|---|--------------|---------------------------------------------------------------------------------------------------|
| 2 | SD           | Memory card indicator.                                                                            |
| 3 | •            | Battery indicator (see "Power indicators" on page 41).                                            |
| 4 | 1 of 30      | Number of this image or video clip out of the total number of stored images and video clips.      |
| 5 | $\heartsuit$ | Image tagged as <b>Favorite</b> (see " <u>Tagging images as Favorites</u> " on page 21).          |
| 6 |              | Image marked for printing via an online printing service (see "Buying prints online" on page 30). |
| 7 | 1            | Number of electronic Photosmart Share destinations (see " <u>Sharing</u> images" on page 30).     |
| 8 | G 3          | Number of copies to print (see "Marking images for printing" on page 28).                         |

## **Deleting images**

To delete a displayed image during **Playback**:

- 1. Press 📆.
- **2.** Use  $\blacktriangle$  to select an option, then press  $\frac{Menu}{OK}$ .
  - This Image—Deletes the image or video clip.
  - All Except Favorites—Deletes all images except those tagged as Favorites. This menu option only appears if you have images tagged as Favorites (see <u>"Tagging images as Favorites</u>" on page 21).
  - All Images (in Memory/on Card)—Deletes all stored images and video clips.
  - Format (Memory/Card)—Deletes all stored files, then formats the internal memory or memory card.

## Viewing thumbnails

- 1. While in Diayback, press III (same as III Zoom Out on the Zoom lever).
- Use ▲▼ and ∢ to scroll through the thumbnails.
- Press Menu OK to view the highlighted image on the Image Display.

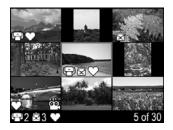

## Magnifying images

This feature is for viewing purposes only; it does not permanently alter the image.

- 1. While in ▶ Playback, press ♥ (same as ↓ Zoom In on the Zoom lever). The currently displayed image is magnified 2x.
- Use ▲▼ and ↓ to pan around the magnified image.
- 3. Use 4 and 444 to change the magnification.
- 4. Press **5** to return to **Playback**.

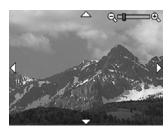

## Using the Playback Menu

- 1. While in **Playback**, press  $\frac{Menu}{OK}$ .
- 2. Use ▲▼ to highlight an option.

- Use ↓ to select an image or video clip, press Menu OK, and follow any on-camera instructions.
  - NOTE: To hear audio associated with video clips, transfer them to your computer (see "<u>Transferring and printing images</u>" on page 24).
- 4. To exit the selected **Playback** option, press **5**.
- 5. To exit the Playback Menu, hold 🕤 until the menu disappears.

| 0            | <b>Remove Red Eyes</b> —Allows you to remove red eyes in images containing human subjects (see " <u>Removing red eyes</u> " on page 20).                                                                                                |
|--------------|----------------------------------------------------------------------------------------------------|
| <b>R</b>     | <b>Design Gallery</b> —Allows you to enhance images by editing, cropping, adding borders, and more (see " <u>Using the Design Gallery Menu</u> " on page 22).                                                                           |
| 2            | <b>Photosmart Express</b> —Allows you to mark images for printing, sharing, and ordering prints online (see " <u>Using HP Photosmart Express</u> " on page 28).                                                                         |
| $\heartsuit$ | <b>Favorites</b> —Allows you to tag images as <b>Favorites</b> . See " <u>Tagging images as</u><br><u>Favorites</u> " on page 21.                                                                                                    |
|              | <b>View Slideshow</b> —Allows you to create and view slideshows of your pictures and videos (see " <u>Viewing slideshows</u> " on page 21).                                                                                             |
| SD           | <b>Move Images to Card</b> —Moves images from internal memory to memory card. Available only if there are images in internal memory and a memory card is inserted. To move images, select this option and follow the on-screen prompts. |
| Ŋ            | Camera Setup—Displays the % Camera Setup Menu for setting camera behavior (see "Using the Camera Setup Menu" on page 32                                                                                                    |
| ?            | Camera Help—Displays a list of help topics for commonly used features.                                                                                                    |

#### Removing red eyes

When you select **(3) Remove Red Eyes**, the camera processes the current picture to remove red eyes from the subjects.

Remove Red Eyes is only available for pictures taken with a flash.

**NOTE:** To prevent red eyes in images, see "<u>Flash Setting—Red-Eye</u>" on page 14.

The red-eye removal process takes a few seconds, after which the image displays with green boxes around corrected areas, along with the **Remove Red Eyes** menu:

- Save Changes (Default)—Saves a copy of the original image with the changes and returns to the Playback Menu.
- **View Changes**—Displays a magnified view of the image with green boxes around the corrected areas.

To exit the O Remove Red Eyes menu without saving changes, press 5.

### **Tagging images as Favorites**

Tagging an image as a **Favorite** allows you to quickly select the group of images tagged as **Favorites** for printing or viewing as a group. You may tag up to 200 images as **Favorites**.

- While in 
  Playback, use 
  ↓ to display an image you want to tag as a Favorite, then press Menu OK.
- Use ▲▼ to highlight ♡ Favorites, press <sup>Menu</sup>/<sub>OK</sub>, then press <sup>Menu</sup>/<sub>OK</sub> again to tag the displayed image. This Image is checked in the ♡ Favorites menu. To untag the image as a Favorite, press <sup>Menu</sup>/<sub>OK</sub> again.
- **3.** For each additional image you want to tag as a **Favorite**, use **↓** to display the image, then repeat Step 2.
- 4. To exit the Playback Menu, hold 🕁 until the menu disappears.

If you have the HP Photosmart Software installed on your computer, tagged images retain the tag when transferred to your computer (see "<u>Transferring and printing images</u>" on page 24).

#### Viewing slideshows

Select **Wiew Slideshow** to configure and run a slideshow of images and/or video clips on the camera Image Display.

From the View Slideshow menu, use A to select a slideshow option.

- Images—Plays the specified images: All (default), Favorites, Pictures Only, Videos Only.
- Interval—Sets the amount of time each image is shown: 2 secs, 5 secs (Default), 10 secs, 15 secs, 60 secs.
- Loop—Specifies how often the slideshow repeats: Once (Default), 2x, 3x, Continuous.

## 5 Using the Design Gallery Menu

You can use the **B** Design Gallery features to enhance your captured images.

- **1.** While in **Playback**, use  $\clubsuit$  to scroll to an image, then press  $\frac{Menu}{OK}$ .
- 2. Use ▲▼ to highlight 🖗 Design Gallery, then press  $\frac{Menu}{OK}$ .
- 3. Use  $\blacktriangle$  to highlight an option, then press  $\frac{Menu}{OK}$  and follow any on-camera instructions.

|   | <b>Modify Color</b> —Allows you to apply a color effect to an image (see " <u>Modifying colors</u> " on page 22).                                                                                                    |
|---|----------------------------------------------------------------------------------------------------|
|   | Add Borders—Allows you to add a border to an image (see "Adding borders" on page 22).                                                                                                    |
| ĉ | Rotate—Rotates images in 90-degree increments.<br>Use ◀▶ to rotate the image clockwise or counter-clockwise in 90-degree increments.<br>Press <sup>Menu</sup> <sub>OK</sub> to save the image in the new orientation. |
| 禸 | Crop—Allows you to crop an image (see "Cropping images" on page 23).                                                                                                    |

Unless otherwise stated,  $\mathbb{R}'$  Design Gallery effects are applied to a copy of the image; the original image is retained.

## **Modifying colors**

2 TIP: If you plan to modify colors, do so before adding a border.

**Modify Color** allows you to apply color schemes to the displayed image. To modify colors:

- **2.** Use  $\blacktriangle$  to select a color scheme and preview the effect it has on the image.
  - Black & White—Converts color images to black and white.
  - Sepia—Converts image to a brownish tone to look old-fashioned.
  - **B&W Tints**—Applies color tones on a black and white version of an image.
- 3. Press  $\frac{Menu}{OK}$  to select the color scheme and display the 3 Modify Color menu. Follow the on-camera instructions to adjust the color.

## Adding borders

☆ TIP: If you plan to modify colors or crop your image, do so before adding a border.

Add Borders allows you to add one or more predefined borders to the displayed image. To add a border:

- While in the 
   <sup>™</sup> Design Gallery Menu, use ▲▼ to select 
   <sup>™</sup> Add Borders, then
   press <sup>™</sup> OK.
- 2. Use  $\blacktriangle$  to select a border type and preview the effect it has on the image.
  - **Soft Edge**—Applies a soft, vignetted frame to the image.
  - **Oval**—Adds an oval matte border with beveled edges.
  - **Rectangle**—Adds a rectangular matte border with sharp corners.
- 3. Press  $\frac{Menu}{OK}$  to select the border and display the **Add Borders** menu. Follow the on-camera instructions to adjust the border.

## **Cropping images**

☐ Crop allows you to crop the displayed image to the selected orientation, then use the Zoom lever and ▲▼ ↓ to ensure that the image content you want gets saved.

 $\dot{A}$ : TIP: Make sure you crop images as needed before adding borders.

- 1. While in the P Design Gallery Menu, use A to select D Crop, then press Menu.
- 2. Use **A** to select a crop orientation and preview the effect it has on the image.
  - Landscape (Default)—Horizontally crops the displayed image to a 3:2 aspect ratio (one third wider than tall).
  - **Portrait**—Vertically crops the displayed image to a 2:3 aspect ratio (one-third taller than wide).

Follow the on-camera instructions to use the **Zoom** lever and adjust what appears in the cropped image.

3. Press <sup>Menu</sup> <sub>OK</sub> to save a copy of the cropped image and return to the **ﷺ Design Gallery Menu**. Press → to exit without saving and return to the → **Crop** menu.

When you print, the normal aspect ratios get cropped on the top and bottom (landscape) or on the sides (portrait). Cropping helps ensure that the content you want gets printed.

## 6 Transferring and printing images

Regularly transferring images to your computer and deleting them from the memory card will reduce the time it takes to turn on your camera, to review images, and to transfer images. You can transfer pictures and video clips with or without the HP Photosmart Software that came with your camera. However, the HP Photosmart Software has several features for transferring and managing your images and also guides you through the transfer process.

**WOTE:** Transferring a large number of high-resolution images from a memory card to your computer may take up to two hours. Even if your Image Display turns off during the transfer process or it appears that nothing is happening on the computer, do not disconnect your camera from your computer until your computer indicates that image transfer is complete. When transferring a large number of images, be sure your camera batteries are fully charged or use an optional memory card reader.

## Transferring images with HP Photosmart Software

If you have installed the HP Photosmart Software (see "<u>Install the software</u>" on page 7), use this method to transfer images and video clips to your computer.

When you connect your camera to a computer with the HP Photosmart Software installed:

- If you have tagged images as Favorites (see "Tagging images as Favorites" on page 21), the tags are transferred with the images to your computer.
- If you have marked images for printing (see "<u>Marking images for printing</u>" on page 28) and the computer is connected to a printer, the marked images are automatically printed.
- If you have marked images for sharing (see "<u>Sharing images</u>" on page 30) and the computer is connected to the Internet, the selected images are automatically sent to their destinations.
- If you have marked images to buy as prints (see "<u>Buying prints online</u>" on page 30) and the computer is connected to the Internet, you can follow the instructions on the computer screen to buy prints of those images you selected.
- You can transfer the images on the camera to the computer by following the instructions on the computer screen.

To transfer images:

- If you have marked images for sharing, printing, or buying prints online (see "Using <u>HP Photosmart Express</u>" on page 28), verify that the computer is connected to a printer and/or the Internet.
- 2. Turn off the camera.

- **3.** Connect the camera and computer using the USB cable that came with your camera.
- 4. Turn on the camera. When the Image Display indicates that the camera is connected to the computer, follow the instructions on the computer screen. For more information, see the Help feature in the HP Photosmart Software.
  - NOTE: If the camera does not successfully connect to the computer, see "My camera stalls when establishing a connection to the computer." on page 37.

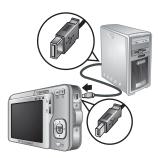

After you have transferred the images, you can then use the HP Photosmart Software to edit, print, or send the images from your computer.

## **Transferring images without HP Photosmart Software**

If you do not install the HP Photosmart Software:

- You cannot use the Share features or Buy Prints Online on the camera's Photosmart Express Menu (see "Using HP Photosmart Express" on page 28).
- Images marked for printing do not automatically print when the camera is connected to the computer.
- Favorites tags do not transfer to the computer.

However, you can still transfer images and video clips to your computer by:

- Connecting your camera directly to the computer (see "<u>Connecting to the</u> <u>computer</u>" on page 25)
- Using a memory card reader (see "<u>Using a memory card reader</u>" on page 26)

#### Connecting to the computer

- Turn off the camera, connect the camera and computer using the USB cable that came with your camera, then turn on the camera. Your computer's provided image transfer software should start. Follow the on-screen instructions to transfer your images.
- 2. When you have finished transferring images, disconnect the camera from the computer.

If you encounter problems, set the camera's • USB Configuration to Disk Drive (see USB Configuration under "Using the Camera Setup Menu" on page 32) and reconnect to your computer.

NOTE: On Macintosh computers, if you set the camera to **Disk Drive** and neither Image Capture nor iPhoto starts automatically, look on the desktop for a disk drive labeled with your camera model number and copy the images manually. For more information about how to copy files, visit Mac help.

### Using a memory card reader

You can put your camera's optional memory card into a (separately purchased) memory card reader. Some computers and HP Photosmart printers have built-in memory card slots which act as a memory card reader.

- 1. Insert your camera's memory card into the memory card reader (or into your computer's memory card slot, if your computer has one).
- **2.** Your computer's provided image transfer software starts automatically and guides you through the process of transferring images.
- **3.** After verifying that the images were successfully transferred, return the memory card to your camera.

If no application starts automatically or if you want to copy the images manually, look for the disk drive for the memory card, then copy the images to your local hard drive. For more information about how to copy files, refer to your computer's help.

## Printing images directly to a printer

You can print images directly from the camera to any PictBridge-certified printer. For information about printing images from your computer, see "Transferring images with HP Photosmart Software" on page 24.

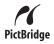

- NOTE: You cannot print video clips using the method described in this section. You can, however, print a frame from a video clip using the HP Photosmart Software. For more information, see Help in the HP Photosmart Software.
- 1. Check that the printer is turned on, there is paper in the printer, and there are no printer error messages.
- 2. Turn off the camera, connect the camera and printer using the USB cable that came with your camera, then turn on the camera.
- 3. If the **Print marked pictures?** screen is displayed on the camera's Image Display, do one of the following:
  - If you want to print the pictures you marked for printing (see "<u>Marking</u> <u>images for printing</u>" on page 28), highlight Yes, press Menu OK, then follow the

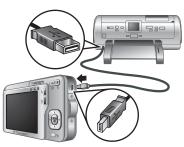

on-camera instructions to select print options and print the marked pictures.

- NOTE: After the printer prints the marked images, the Image Display on the camera shows an image. You can then select individual images to print by following the remaining steps in this procedure.
- If you want to select individual images to print, highlight No, then press Menu OK.

- 4. When the Image Display on the camera shows an image:

  - If you want to print a group of images or modify the printer settings, press Menu OK, highlight Print Menu..., then press Menu OK again. Highlight the option you want.
    - Printer Settings—Specifies paper size, print size and quality, and borderless printing. Use ▲▼ to select a print option and use ◀▶ to modify the selected print option. When you are done specifying print options, press Merry OK.
    - **Print All**—Prints one copy of each image. Press Menu instructions to begin printing.
    - **Print Index**—Prints all images as thumbnails. Press Meru to begin printing.
    - Print Favorites—Prints one copy of each image tagged as a Favorite. Press
       <sup>Menu</sup>
       OK to begin printing. This option is available only if you have tagged at least
       one image as a Favorite (see "Tagging images as Favorites" on page 21).
    - **Cancel Printing**—Stops the printing of any images that have not yet printed. Press  $\frac{Menu}{OK}$ , highlight **Yes**, then press  $\frac{Menu}{OK}$ .
- **5.** After the printer has printed all the images you selected, disconnect the camera from the printer.
- NOTE: If you connect the camera to a non-HP printer and encounter problems with printing, contact your printer manufacturer. HP does not provide customer support for non-HP printers.

## 7 Using HP Photosmart Express

With **HP Photosmart Express**, you can select pictures in your camera to print automatically (see "<u>Marking images for printing</u>" on page 28), to buy prints online (see "<u>Buying prints online</u>" on page 30), or to send to custom destinations (see "<u>Sharing images</u>" on page 30) the next time you connect the camera to your computer or printer.

You must have the HP Photosmart Software installed on your computer to use some features in the Photosmart Express Menu. For information about installing this software, see "Install the software" on page 7.

**NOTE:** Available online services vary by country or region.

## Using the Photosmart Express Menu

To display the Photosmart Express Menu:

- 1. Slide  $\square \cong \blacksquare$  to  $\square$  and press  $\frac{Menu}{OK}$ .
- 2. Use A to highlight Photosmart Express..., then press Menu OK.
- 3. Use  $\blacktriangle$  to highlight a menu option, then press  $\frac{Menu}{OK}$ .

| Ð | <b>Print</b> —Allows you to select images and specify number of copies to print. See " <u>Marking</u> images for printing" on page 28.             |
|---|----------------------------------------------------------------------------------------------------|
| Ŷ | <b>Share</b> —Allows you to add custom online destinations and share images to one or more destinations. See " <u>Sharing images</u> " on page 30. |
|   | <b>Buy Prints Online</b> —Specifies images you want printed by an online printing service.<br>See " <u>Buying prints online</u> " on page 30.      |
|   |                                                                                                    |

NOTE: The features in the Photosmart Express Menu are available only for pictures. They are not available for video clips.

## Marking images for printing

Marked images are automatically printed when you connect the camera to a PictBridgecertified printer or a computer with the HP Photosmart Software installed. You can mark individual images, all images, or groups of images tagged as **Favorites** (see "<u>Tagging</u> <u>images as Favorites</u>" on page 21).

- While in the Photosmart Express Menu, use ▲▼ to highlight Print, then press Menu/OK.
- 2. In the Print menu, highlight an option, then press Menu OK.
  - This Image—Marks the image currently displayed. You can scroll to a different image using **♦**.
  - All Favorites...—Displays the Print All Favorites entry. Press Menu ore image as a Favorite (see "Tagging images as Favorites" on page 21).

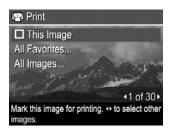

- All Images...—Displays the Print All Images entry. Press Menu ok . This option is available only if you have more than one image in the camera.
- If you want to print more than one copy, highlight Change Number of Copies, then press <sup>Menu</sup>/<sub>OK</sub>. In the ⊕ Print menu for changing the number of copies, use ▲ to specify the number of copies to print, then press <sup>Menu</sup>/<sub>OK</sub>.
- From the main ⊕ Print menu, you can mark additional images for printing, using ↓ to display an image, highlighting This Image in the
   Print menu, pressing <sup>Menu</sup>/<sub>OK</sub>, then repeating Step 3.

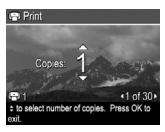

- 5. When you are done marking images for printing, hold down 🕁 until the menu disappears.
- 6. To print the marked images directly to a printer, see "<u>Printing images directly to a</u> <u>printer</u>" on page 26. To print them from a computer connected to a printer, see "<u>Transferring images with HP Photosmart Software</u>" on page 24.

## **Buying prints online**

You can mark images you want to order as prints. The next time you connect the camera to a computer with the HP Photosmart Software installed, you can order prints of the marked images online.

- While in the Photosmart Express Menu, use ▲▼ to highlight Buy Prints Online, then press Menu OK.
- 2. In the Buy Prints Online menu, highlight an option, then press Menu CK.
  - This Image—Marks the image currently displayed. You can scroll to a different image using **∢**.
  - All Favorites...—Displays the Buy Prints of All Favorites entry. Press Menu OK, then press →. This option is available only if you have tagged more than one image as a Favorite (see "Tagging images as Favorites" on page 21).
- 3. To mark additional images, use ♦ to display an image, press Menu / OK, then repeat Step 2.
- When you are done marking images for which you want to buy prints, hold down
   until the menu disappears.
- 5. To buy prints of the images you selected, see "<u>Transferring images with</u> <u>HP Photosmart Software</u>" on page 24.

## **Sharing images**

You can customize the 🖄 **Share** menu to include e-mail addresses, group distribution lists, or other online services. You can then select images to send to these destinations.

### Setting up online destinations in the camera

You can specify up to 34 custom destinations (such as individual e-mail addresses or group distribution lists) in the **Photosmart Express Menu**.

- 1. Verify that your computer is connected to the Internet.
- While in the Photosmart Express Menu, use ▲▼ to highlight Share, then press Menu OK
   If you have already created destinations, highlight Share Menu Setup and press Menu OK
- 3. Connect the camera to your computer. Follow the on-screen instructions to set up destinations in your camera.
- 4. Turn off the camera and disconnect the camera from the computer. Turn on the camera, access the Photosmart Express Menu, then highlight Share and press Menu to verify that the new destinations are now in the camera.

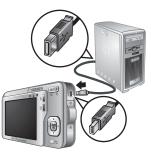

### Sending images to online destinations

After you have set up online destinations in the camera, you can mark images to be sent to these custom destinations the next time you connect your camera to your computer.

- While in the Photosmart Express Menu, use ▲▼ to highlight Share, then press Menu/OK.
- 2. In the Share menu, highlight an option, then press Menu OK.
  - Custom Destinations—Selects the destination to send the image displayed in the background. There may be multiple destinations depending on the number of them you created (see <u>"Setting up online</u> <u>destinations in the camera</u>" on page 30). You can scroll to a different image using **↓**.

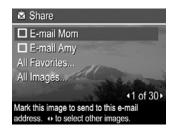

- 3. To select additional images to share, use **()** to display an image, then repeat Step 2.
- **4.** When you are done marking images to share, hold down **⇒** until the menu disappears.
- 5. To send the images to the destinations, see "<u>Transferring images with HP Photosmart</u> <u>Software</u>" on page 24.

## 8 Using the Camera Setup Menu

The  $\$  Camera Setup Menu allows you to set preferences for the camera's behavior. The  $\$  Camera Setup Menu is available from the **D** Picture Capture, **Wideo** Record, and **D** Playback menus.

- Use ▲▼ to highlight a menu option, then press Menu option's menu.
- **3.** Use  $\blacktriangle$  to highlight a setting, then press  $\frac{Menu}{OK}$ .
- 4. To exit the % Camera Setup Menu, hold down 🕁 until the menu disappears.

Settings you specify remain until you change them.

| <u>اين</u> | <ul> <li>Display Brightness—Adjusts the brightness of the Image Display.</li> <li>Low—For extending battery life.</li> <li>Medium (Default)—For normal viewing conditions.</li> <li>High—For very bright lighting conditions.</li> </ul>                                                                                                    |
|------------|----------------------------------------------------------------------------------------------------|
|            | Camera Sounds—Turns the camera sounds (such as button presses and shutter clicks) off and on.<br>On (Default), Off.                                                                                                    |
|            | Date & Time—Sets the date and time. See "Set the date and time" on page 5.                                                                                                    |
| •          | <ul> <li>USB Configuration—Specifies how a computer recognizes the camera. See<br/><u>"Connecting to the computer</u>" on page 25.</li> <li>Digital Camera (Default)—Recognizes the camera as a digital camera using PTP<br/>(Picture Transfer Protocol).</li> <li>Disk Drive—Recognizes the camera as a disk drive using MSDC (Mass Storage<br/>Device Class).</li> </ul> |
|            | Choose the language (Language)—Sets the language. See "Choose the language" on page 5.                                                                                                    |

## 9 Troubleshooting

Use this section to find information on:

- Resetting the camera (see "Resetting the camera" on page 33).
- Possible problems and solutions (see "Problems and solutions" on page 33).

## **Resetting the camera**

If your camera does not respond when you press buttons, reset the camera.

- 1. Turn off the camera.
- 2. Remove the memory card and battery for at least five seconds.
- **3.** Reinstall the battery and close the Battery/Memory Card door.
- 4. Turn on the camera. On successful reset, you may be prompted to set the date and time (see "<u>Set the date and time</u>" on page 5).
- **5.** Verify that the camera works without an optional memory card, turn off the camera, then reinstall the card.

When the camera is reset, any images or video clips stored in memory are retained.

## **Problems and solutions**

Use this information to find solutions to common issues you may have using your camera.

NOTE: Known issues are often fixed with new releases of firmware. To optimize your digital photography experience, periodically check the Hewlett-Packard Technical Support website (<u>www.hp.com/support</u>) for updates to your camera's firmware, software, and drivers.

### How can I get professional-quality prints if I don't have a photo printer?

Use the **Buy Prints Online** feature on the **Photosmart Express Menu** (see <u>"Buying prints online</u>" on page 30).

#### The camera does not turn on.

- Install a new or recharged battery, ensuring that the battery is inserted correctly (see "<u>Install the battery</u>" on page 5) and that you are using a rechargeable HP Photosmart LI40 battery.
- Ensure that the memory card is the proper type (see "<u>Storage</u>" on page 43). If so, remove the memory card and turn on the camera; if the camera turns on, turn off the camera, install the memory card, turn on the camera, and format the memory card (see "<u>Install and format an optional memory card</u>" on page 6). If the camera does not turn on after you reinstalled the memory card, format the memory card using a memory card reader, or replace the memory card.
- Reset the camera (see "<u>Resetting the camera</u>" on page 33).

#### The battery gauge goes up and down frequently.

See "Power indicators" on page 41.

#### I have to recharge the Lithium Ion battery frequently.

- See "Extending battery life" on page 40.
- A battery that is new or has not been charged recently must be recharged to reach full capacity.
- If you have not used the battery for two months or longer, recharge it.

#### The Lithium Ion battery will not charge.

- Try charging it again after it has drained awhile.
- Use only the charger that came with your camera.
- If charging the battery in the battery charger that came with your camera does not work, replace the battery.

#### It takes the camera a long time to turn on.

- Your camera may be slower to turn on if you have a high capacity (4GB or larger) memory card inserted.
- Having a large number of files (over 300) stored on a memory card affects the time it takes for the camera to turn on. Transfer stored files to your computer, then format the memory card.

#### The camera does not respond when I press a button.

- Turn on the camera.
- Most of the camera buttons do not respond when the camera is connected to a computer.
- Replace or recharge the battery.
- Reset the camera (see "Resetting the camera" on page 33).
- The memory card may be defective. Remove the memory card and test the camera; if the camera works, replace the memory card.
- Format the internal memory and/or the memory card (see "Install and format an optional memory card" on page 6).

#### The camera does not take a picture when I press the Shutter button.

- Press the **Shutter** button all the way down.
- Make sure you are in **D** Picture Capture.
- The memory card or internal memory may be full. Transfer images from the camera to your computer, then format the internal memory or the memory card (see "<u>Install</u> <u>and format an optional memory card</u>" on page 6). Or replace the card with a new one.
- The camera may be processing. Wait a few seconds for the camera to finish processing the last image before taking another picture.

#### The Image Display is not working.

- The Image Display may have timed out. Press any camera button to wake up the camera.
- Reset the camera (see "<u>Resetting the camera</u>" on page 33).
- Replace or recharge the battery.

#### My image is blurry.

- Use Focus Lock (see "Using Focus Lock" on page 12).
- Use (() Steady Photo shooting mode (see Steady Photo under "Using the Picture Capture and Video Record menus" on page 15).
- Use a tripod to hold the camera steady, or improve lighting conditions.

#### My image is too bright.

- Turn the flash off (see "Setting the flash" on page 14).
- Move back from the subject and use zoom.

#### My image is too dark.

- Wait for natural lighting conditions to improve, use the flash (see "<u>Setting the flash</u>" on page 14) or add indirect lighting.
- If the subject you are trying to capture is outside the flash range, turn off the flash. This causes a longer exposure time, so use a tripod or hold the camera steady. For information about flash working distance for this camera, go to <u>www.hp.com/</u> <u>support</u>, select your language and region, enter your camera model number in the Search: Product field, click Product Information, then click Specifications.

#### My image is grainy.

- Add indirect lighting, use the flash (see "<u>Setting the flash</u>" on page 14), or wait for natural lighting conditions to improve.
- Using (1) Steady Photo shooting mode can increase graininess (see Steady Photo under "Using the Picture Capture and Video Record menus" on page 15).
- You may have zoomed in too far using digital zoom (see "<u>Digital zoom</u>" on page 13).
- If the camera is warm, the effect will diminish as the camera cools. For best image quality, avoid storing the camera in very hot locations.

#### Images are missing on my camera.

Remove the memory card and see if the images are stored in internal memory. If so, transfer the images to the memory card (see **Move Images to Card** under "<u>Using the</u> <u>Playback Menu</u>" on page 19).

## I have two memory cards that are the same size, but one stores many more pictures than the other.

- Your memory card may contain files that are not images or videos recognized by the camera. Save any data on the memory card that you want to keep, then format the memory card (see "Install and format an optional memory card" on page 6).
- If your memory cards are 4GB or larger, the card that stores fewer images may have been improperly formatted by a device that does not support 4GB or larger cards. A new type of High Capacity Secure Digital (marked SDHC) memory card is now available that prevents improper formatting and use by devices not supporting 4GB or larger cards. Try formatting the card in this camera, which supports High Capacity Secure Digital cards.
- Your memory card may be defective. If you have formatted your memory card in the camera and it does not show the expected capacity, consider replacing the memory card.

# My camera indicates I can store 2000 images regardless of the Image Quality setting.

When you turn on your camera with a memory card installed, the camera indicates the number of images you can store on the memory card at the current image Quality setting. This camera supports storing a maximum of 2000 images on a memory card.

#### It takes a long time to "Delete All" images from my memory card.

Having a large number of images stored on a memory card increases the time the camera takes to delete them. Instead of deleting them, format the memory card (see "<u>Install and format an optional memory card</u>" on page 6).

## The Power light is on but the Image Display is off, or the camera seems stuck and won't operate.

- Slide Slide Slide Image Display.
- Reset the camera (see "Resetting the camera" on page 33).

#### The camera responds sluggishly when trying to review images.

- See "<u>Storage</u>" on page 43 and "<u>Memory capacity</u>" on page 44 for tips about memory cards.

## Video recording terminates abruptly. The video is saved successfully, but it is shorter than expected.

Replace your memory card with a faster card. Look for cards marked High Performance, Pro, Ultra, or High Speed.

#### Video recording terminates abruptly and the video will not play back.

If the video is stored on a memory card, transfer the video to your computer (see "<u>Transferring and printing images</u>" on page 24), then reformat the card (see "<u>Install and format an optional memory card</u>" on page 6).

#### The camera gets warm (or even hot) to the touch.

This is normal. However, if anything seems out of the ordinary, turn off the camera and allow it to cool. Then examine the camera and the battery for signs of possible damage.

For best image quality, turn off the camera when not using. Always store the camera in a cool place.

#### My camera stalls when establishing a connection to the computer.

- Your memory card may have a large number of images stored on it. The more images you have on your card, the longer it takes to establish a connection to the computer (up to five minutes). If you have a large number of images on the memory card, be sure to allow this additional time to establish the connection.
- Ensure that the USB cable is properly connected to the camera and computer.
- Try connecting the USB cable to another USB port on the computer.
- Turn the camera off, then on again. If that does not fix the problem, reset the camera (see "<u>Resetting the camera</u>" on page 33).
- If the problem persists, contact Hewlett-Packard Technical Support (see "<u>Product</u> <u>support</u>" on page 39).

## The HP Photosmart Software does not start automatically when I connect to my Macintosh.

Configure your camera preferences so the HP Photosmart software starts automatically when you connect your camera to your Macintosh. Open the **HP Photosmart Camera** settings in **System Preferences** to make changes, or to view the camera software help.

#### I cannot transfer images from the camera to my computer.

- Either install the HP Photosmart Software (see "<u>Install the software</u>" on page 7), or see "<u>Transferring images without HP Photosmart Software</u>" on page 25.
- Configure your camera preferences so the HP Photosmart software starts automatically when you connect your camera to your Macintosh. Open the HP Photosmart Camera settings in System Preferences to make changes, or to view the camera software help.
- Set your camera to act as a Disk Drive (see USB Configuration in "Using the Camera Setup Menu" on page 32), then follow the steps in "Connecting to the computer" on page 25.

#### I get an error message when transferring images to my computer.

A power surge or electrostatic discharge may have affected the camera. Close the HP Photosmart Software, disconnect the camera from the computer, and reset the camera (see "<u>Resetting the camera</u>" on page 33). Then restart the image transfer process (see "<u>Transferring images with HP Photosmart Software</u>" on page 24).

## The HP Photosmart Software takes a long time before it is ready to transfer images from my camera.

Having a large number of files stored on an optional memory card affects the amount of time it takes for the HP Photosmart Software to start transferring images. For best results, transfer images to your computer frequently, and always format the card after transferring images (see "Install and format an optional memory card" on page 6).

#### My camera shuts down unexpectedly.

- A power surge or electrostatic discharge may have affected the camera. Remove the battery and reset the camera (see "<u>Resetting the camera</u>" on page 33). Then reinstall the battery and turn on the camera.
- Recharge the battery.
- Replace the battery.

#### I am having a problem installing or using the HP Photosmart Software.

- Make sure your computer meets the minimum system requirements as stated on the camera packaging.
- Refer to the HP Photosmart Software online help system.
- Refer to the Hewlett-Packard Technical Support website: www.hp.com/support.

### Camera error messages

Should you receive one of the following error messages when using your camera, you can look up details about the message by visiting <u>www.hp.com</u> and searching on the specific code.

- Lens Error (general)—R740-021
- Lens Error (zoom cannot retract)—R740–022
- Lens Error (lens cannot extend)—R740–033
- Lens Error (zoom in failed)—R740–041
- Lens Error (zoom out failed)—R740-081
- Unsupported card—R740–200
- Unable to format card—R740–202
- Error saving image—R740–100
- Error saving video—R740–102
- Batteries Low (followed by data on battery types and performance)—R-400

# **10 Product support**

Use this section to find support information for your digital camera, including links to helpful websites and an overview of the support process.

## Helpful websites

| Camera tips, product<br>registration, newsletter<br>subscriptions, driver and<br>software updates, purchase<br>HP supplies and accessories | www.hp.com<br>Under Learn about:, click Digital Photography |
|----------------------------------------------------------------------------------------------------|-------------------------------------------------------------|
| Customers with disabilities                                                                                                    | www.hp.com/hpinfo/community/accessibility (English only)    |
| Hewlett-Packard Technical<br>Support; firmware, software,<br>and driver updates; support<br>information                                    | www.hp.com/support                                          |
| Windows Vista support                                                                                                    | www.hp.com/go/windowsvista (English only)                   |

## **Getting assistance**

To get the best from your HP product, consult the following standard HP support offerings:

- 1. Consult the product documentation.
  - Review "Troubleshooting" on page 33 in this document.
  - Review the electronic Help section within the software.
  - Refer to the camera's Help screens.
- 2. Visit the Hewlett-Packard Technical Support website at <u>www.hp.com/support</u>, or contact the store where you purchased this camera. The Hewlett-Packard Technical Support website is available to all HP customers. The Hewlett-Packard Technical Support website is the fastest source of up-to-date product information and expert assistance, including:
  - · Fast e-mail access to qualified online support specialists.
  - Firmware, software, and driver updates for your camera.
  - Valuable product and troubleshooting information for technical issues.
  - Proactive product updates, support alerts, and HP newsletters (available when you register your camera).
- HP support by phone. Support options and fees vary by product, country/region, and language. For a list of support conditions and phone numbers, visit <u>www.hp.com/</u> <u>support</u>.
- 4. Post-warranty period. After the limited warranty period, help is available online at <u>www.hp.com/support</u>.
- Extending or upgrading your warranty. If you would like to extend or upgrade your camera's warranty, please contact the store where you bought the camera or check the HP Care Pack offers at <u>www.hp.com/support</u>.
- **6.** If you already purchased an HP Care Pack Service, please check the support conditions on your contract.

# A Managing batteries

Your camera uses an HP Photosmart LI40 battery (Q6277A), a rechargeable Lithium Ion battery.

### Top points about batteries

- Use only an HP Photosmart LI40 battery with your camera.
- Always insert the battery in the camera correctly (see "Install the battery" on page 5).
- New rechargeable Lithium Ion batteries are shipped partially charged. Fully charge them before first use.
- A rechargeable Lithium Ion battery can be left in the camera for any period of time without harm.
- If a rechargeable Lithium Ion battery has not been used for more than two months, recharge it before using it again. Fully recharge Lithium Ion batteries every six months to a year to prolong their useful life.
- The performance of Lithium Ion batteries degrades over time, especially if stored and used at high temperatures. If battery life is unacceptably short, replace the battery.
- The performance of Lithium Ion batteries will decrease as the temperature drops. To improve battery performance, store the camera and batteries in a warm inside pocket when in a cold environment. To prevent short-circuiting the batteries, never carry small metal items such as keys or coins in the same pocket with your batteries.

#### **Extending battery life**

To conserve battery power, the Image Display turns off after 45 seconds by default. Pressing any button wakes up the camera. After five minutes of inactivity, the camera turns off. To further extend battery life:

- Set 🗮 Display Brightness to Low (see Display Brightness under "Using the Camera Setup Menu" on page 32).
- Set your camera to <sup>A</sup> Auto Flash (see Auto Flash under "<u>Setting the flash</u>" on page 14).
- Use optical zoom sparingly.
- If you are turning on the camera only to view images, slide 
   <sup>S</sup> to 
   <sup>S</sup>, then turn on the camera to start in 
   <sup>Playback</sup> without zooming the lens.

#### Safety precautions for using batteries

- Do not place the battery in fire or heat the battery. Always store charged batteries in a cool location.
- Do not connect the positive and negative terminals of the battery to each other with any metal object.
- Do not carry or store the battery with metal objects. Do not drop the battery into a change-filled pocket.
- Do not pierce the battery or subject it to strong impacts or shocks.
- Do not solder directly onto the battery.
- Do not allow the battery to get wet.
- Do not disassemble or modify the battery.

- Immediately discontinue use of the battery if, while using, charging, or storing the battery, the battery emits an unusual smell, feels excessively hot (note that it is normal for the battery to feel warm), changes color or shape, or appears abnormal in any other way.
- In the event the battery leaks and the fluid gets into one's eye, do not rub the eye. Rinse well
  with water and immediately seek medical care. If left untreated, the battery fluid could cause
  damage to the eye.
- △ CAUTION: Risk of explosion if battery is replaced by an incorrect type. Dispose of used batteries according to the instructions.

#### **Power indicators**

The power indicators are most accurate after a few minutes of use. The following table explains the meaning of these indicators.

| Icon                                                                                                    | Description                                                                                                    |
|----------------------------------------------------------------------------------------------------|----------------------------------------------------------------------------------------------------|
|                                                                                                    | Battery has more than 70 percent energy remaining.                                                                                          |
|                                                                                                    | Battery has 30 to 70 percent energy remaining.                                                                                              |
|                                                                                                    | Battery has 10 to 30 percent energy remaining.                                                                                              |
|                                                                                                    | Battery level is low. You cannot take pictures or record video clips but you can still review images in Playback and use the Playback Menu. |
| المعالم المعالم المعالم المعالم المعالم المعالم المعالم المعالم المعالم المعالم المعالم المعالم المعالم المعالم<br>Blinking | Battery is depleted. Camera will power down.                                                                                                |

**NOTE:** If the camera is without a battery for a prolonged period, the clock may be reset and you may be prompted to update it the next time you power on the camera.

#### Number of shots per battery charge

A fully charged HP Photosmart LI40 battery should take approximately 150 pictures. This number is an estimate based on standards established by the Camera and Imaging Products Association (CIPA). However, many factors affect the actual number of pictures you will be able to take (see "<u>Top points about batteries</u>" on page 40).

NOTE: For more information about batteries, go to <u>www.hp.com/support</u> and search on the code **R-400**.

#### **Recharging the HP Photosmart LI40 battery**

You can recharge the HP Photosmart LI40 battery using the charger that came with your camera (see "<u>Charge the battery</u>" on page 4). Recharging the battery takes about 1.5 hours.

### Safety precautions for recharging batteries

You can recharge an HP Photosmart LI40 battery in the charger that came with your camera. The charger may be warm while charging the battery. This is normal. However, you should follow the safety precautions below.

- Do not charge any other battery than the HP Photosmart LI40 battery in the charger that came with your camera.
- Insert the battery in the correct orientation.
- Use the charger in a dry location only.
- Do not charge the battery in a hot location, such as in direct sunlight or near a fire.
- When recharging the battery, do not cover the charger.
- Do not operate the charger if the battery appears damaged.
- Do not disassemble the charger.
- Unplug the charger from the electrical outlet before cleaning it.
- After extensive use, the battery may begin to swell. If it becomes difficult to insert the battery into or remove the battery from the camera or charger, discontinue use of the battery and replace it with a new one. Please recycle the old battery.

# **B** Specifications

| Resolution          | <ul> <li>Pictures:</li> <li>7.2MP (3096 by 2328) effective pixel count</li> <li>7.38MP (3152 by 2342) total pixel count</li> <li>Video clips (QVGA):</li> </ul>                                                                                                    |
|---------------------|----------------------------------------------------------------------------------------------------|
|                     | 320 by 240 total pixel count, 24 frames/sec                                                                                                    |
| Sensor              | Diagonal 7.26 mm (1/2.5-inch, 4:3 format) CCD                                                                                                    |
| Color depth         | 36 bit (12 bits by 3 colors). 36 bit images are transformed into an optimized 24 bit image and stored in the JPEG format. This transformation results in no discernible change to color or detail in the stored image, and allows the image to be read by computers.             |
| Lens                | Focal length:<br>• Wide—5.9 mm<br>• Telephoto—17.7 mm<br>• 35 mm equivalent—36 mm to 108 mm<br>F-Number:<br>• Wide—f/2.8 to f/5.7<br>• Telephoto—f/4.8 to f/9.7                                                                                                    |
| Viewfinder          | None                                                                                                    |
| Zoom                | 3x optical zoom<br>7x digital zoom                                                                                                    |
| Focus               | Normal:<br>• Wide—400 mm (15.76 in) to infinity<br>• Telephoto—400 mm (15.76 in) to infinity<br>Close-up:<br>Wide—50 mm to 800 mm (1.97 in to 31.52 in)                                                                                                    |
| Shutter speed       | 1/2000 to 2 seconds                                                                                                    |
| Built-in flash      | Yes, 6-second typical recharge time (8-second maximum recharge time at power-on)                                                                                                    |
| Flash working range | To locate the flash working range for this camera, go to <u>www.hp.com/</u><br><u>support</u> , select your language and region, enter your camera model<br>number in the <b>Search: Product</b> field, click <b>Product Information</b> , then<br>click <b>Specifications</b> . |
| Image Display       | 6.35 cm (2.5 in) color LTPS TFT LCD with backlight, 153,600 pixels (640 by 240) total pixel count                                                                                                    |
| Storage             | <ul> <li>16MB internal flash memory.</li> <li>Slot for memory card.</li> <li>This camera supports standard, high speed, and high capacity Secure Digital (SD and SDHC) memory cards, 32MB to 8GB.</li> </ul>                                                                     |

#### Appendix B

(continued)

| (continueu)                 |                                                                                                    |
|-----------------------------|----------------------------------------------------------------------------------------------------|
|                             | <ul> <li>This camera supports storing a maximum of 2000 images on a memory card.</li> <li>The number of images or video clips that can be saved in memory depends on the Image Quality settings (see "Memory capacity" on page 44).</li> </ul>     |
| Compression format          | <ul><li>JPEG (EXIF) for pictures</li><li>Motion JPEG for video clips</li></ul>                                                                                                    |
| Interfaces                  | USB mini-B                                                                                                    |
| Standards                   | <ul> <li>USB—PTP and MSDC</li> <li>JPEG</li> <li>Motion JPEG</li> <li>DPOF</li> <li>EXIF</li> <li>DCF</li> <li>DPS</li> </ul>                                                                                                    |
| External body<br>dimensions | Measurements with camera off and lens retracted (width, depth, height):<br>96.16 mm (W) by 25.8 mm (D) by 62.2 mm (H) (3.78 in by 1.01 in by 2.44 in)                                                                                              |
| Weight                      | 128.5 grams (4.53 ounces) without battery                                                                                                    |
| Power                       | <ul> <li>Typical power usage: 1500 mW (with Image Display on)</li> <li>Power sources include:</li> <li>One rechargeable HP Photosmart LI40 battery for HP Photosmart<br/>R-series cameras</li> <li>Battery charger included with camera</li> </ul> |
| Temperature range           | Operational:<br>0° to 40° C (32° to 104° F) at 15% to 85% relative humidity<br>Storage:<br>–30° to 65° C (–22° to 149° F) at 15% to 90% relative humidity                                                                                          |

#### **Memory capacity**

Not all 16MB of internal memory is available for storing images, because some memory is used for internal camera operations. The actual file sizes and number of still images that can be stored in internal memory or on a memory card will vary depending on the content of each still image, or length of each video clip and associated audio clip.

#### Image quality

To locate the approximate number and average size of pictures that can be stored in internal memory when the camera is set to different in Image Quality settings (see Image Quality under "Using the Picture Capture and Video Record menus" on page 15), go to www.hp.com/support, select your language and region, enter your camera model number in the Search: Product field, click Product Information, then click Specifications.

# Index

#### Α

Action mode 15 adding borders 22 arrow buttons 3 assistance 39 Auto mode 15

#### В

Back button 3 battery charge 4 conserving 40 install 5 shots per 41 top points about use 40 battery door 4 borders 22 Burst setting 15, 16

#### С

camera dimensions 44 parts 3, 4 reset 33 specifications 43 turn on/off 5 weight 44 Camera Setup Menu 32 Camera Sounds 32 Close-up mode 15 color depth 43 colors 22 compression format 44 computer, connect to 24, 25

#### D

Date & Time 5, 32 Date & Time Imprint 16 Delete button 3 digital zoom 13 dimensions 44 direct print 26 Display Brightness 32

#### Е

e-mail images 30 exposure 12

#### F

F-number 43 Favorites 21 flash red-eye reduction 14 setting 14 Flash button 3 focal length 43 focus auto focus 10 brackets 10 focus lock 12 optimizing 11 format memory card 6

#### G

getting assistance 39

#### Н

HP Photosmart Express 28 HP Photosmart LI40 battery 40, 42 HP Photosmart Software 7

#### I

Image Display 3 Image Quality 15, 44 images Date & Time Imprint 16 Image Quality 15 magnifying 19 number remaining 9 per battery 41 sending 31 transfer to computer 24 install memory card 6 install software 7 Instant Review 10, 16 interfaces 44 internal memory 9, 44

#### L

Landscape mode 15 Language 5, 32

#### Μ

Magnify control 3 magnifying images 19 memory capacity 44 card 6. 9. 43 card door 4 Menu/OK button 3 menus Camera Setup 32 Design Gallery 22 Photosmart Express 28 Picture Capture 15 Playback 19 Video Record 15 microphone 4 modifying colors 22 Move Images to Card 20

#### Ν

Night Portrait mode 15 number of pictures 44 pictures remaining 9

#### 0

on/off 5 ON/OFF button 3 online destinations 30 print buying 30 optical zoom 13

#### Ρ

parts of camera 3, 4 Photosmart Express Menu buying prints online 30 marking images for printing 28 sharing images 30 Picture Capture Menu 15 pictures 9, 16 Playback 18 Playback Menu 19 Portrait mode 15 power indicators 41 light 3 ON/OFF button 3 print images 26, 28 prints, buy online 30 problems and solutions 33

#### R

record video clips 10 red-eye removal 20 Region 5 remaining pictures count 9 removing red eyes 20 reset camera 33 resolution 43 reviewing images 18

#### S

safety precautions for batteries 40, 42 selecting images for destinations 30, 31 selecting images for printing 28 Self-Timer light 4 Self-Timer setting 15, 16 sending individual images 30, 31 set date and time 5 setting up destinations 30 share pictures 28 Shutter button 3, 10 shutter speed 43 slideshow 21 software install 7 solving problems 33 sounds of camera 32 space remaining in memory 9 specifications 43 State Selector 3 Steady Photo mode 15 storage 43 Sunset mode 15 support process 39

#### Т

Theatre mode 15 Thumbnails 19 Thumbnails control 3 Time & Date 5, 32 transfer images 24, 25 troubleshooting 33 turn on/off power 5

#### U

USB configuration 25, 32

#### ۷

video clips 10 Video Record Menu 15 View Slideshow 21 viewing thumbnails 19 Vista support 39

#### W

weight 44 Windows Vista support 39

#### Ζ

zoom 12, 13, 43 Zoom lever 3

#### Regulatory / Geltende Richtlinien / Informations règlementaires

Geräuschemission LpA < 70 dB Am Arbeitsplatz Normaler Betrieb nach DIN 45635 T. 19

#### FCC statement

The United States Federal Communications Commission (in 47 CFR 15.105) has specified that the following notice be brought to the attention of users of this product.

This equipment has been tested and found to comply with the limits for a Class B digital device, pursuant to Part 15 of the FCC Rules. These limits are designed to provide reasonable protection against harmful interference in a residential installation. This equipment generates, uses and can radiate radio frequency energy and, if not installed and used in accordance with the instructions, may cause harmful interference to radio communications. However, there is no guarantee that interference will not occur in a particular installation. If this equipment does cause harmful interference to radio or television reception, which can be determined by turning the equipment off and on, the user is encouraged to try to correct the interference by one or more of the following measures:

- Reorient or relocate the receiving antenna.
- · Increase the separation between the equipment and receiver.
- · Connect the equipment into an outlet on a circuit different from that to which the receiver is connected.
- Consult the dealer or an experienced radio/TV technician for help.

For further information, contact:

Manager of Corporate Product Regulations Hewlett-Packard Company 3000 Hanover Street Palo Alto, Ca 94304 (650) 857-1501

#### HP Photosmart R740 series Digital Camera Declaration of Conformity (European Economic Area)

According to ISO/IEC 17050-1 and EN 17050-1

| Supplier's name:<br>Supplier's address:           | Hewlett-Packard Singapore (Pte) Ltd<br>Imaging and Printing Manufacturing Operation Singapore<br>60 Alexandra Terrace #07-01, The Comtech<br>Singapore 118502                               |  |  |
|---------------------------------------------------|----------------------------------------------------------------------------------------------------|--|--|
| declares that the product:                        |                                                                                                    |  |  |
| Product name:                                     | HP Photosmart R740 series Digital Camera (may contain suffixes)                                                                                                    |  |  |
| Product number(s):                                | L2507A, L2508A, L2509A, L2510A, L2783A, L2784A, L2785A, L2786A                                                                                                    |  |  |
| Regulatory model:                                 | SNPRB-0706                                                                                                    |  |  |
| Charger and AC adapter:                           | HP Photosmart LI40 battery charger, (Product number L2508-80001, Regulatory model SNPRB-0708)<br>AC power adapter plug (Product numbers L2508-80002, L2508-80003, L2508-80004, L2508-80005) |  |  |
| Conforms to the following Product Specifications: |                                                                                                    |  |  |
| Safety                                            | IEC/EN 60950-1:2001                                                                                                    |  |  |
|                                                   | IEC/EN 60825-1:1994+A1:2002+A2:2001 Class 1 LED                                                                                                    |  |  |
| Electromagnetic compatibility (EMC)               |                                                                                                    |  |  |
|                                                   | EN 55022:1998+A1:2000+A2:2003, Class B                                                                                                    |  |  |
|                                                   | IEC/EN 61000-3-2:2000<br>IEC/EN 61000-3-3:1995 + A1:2001                                                                                                    |  |  |
|                                                   | EN 55024:1998+A1:2001+A2:2003                                                                                                    |  |  |
|                                                   |                                                                                                    |  |  |

#### Supplementary information:

The product herewith complies with the requirements of the Low Voltage Directive 2006/95/EC and the EMC Directive 2004/108/EC and carries the CE marking accordingly.

This Class B digital apparatus complies with Canadian ICES-003.

Cet appareil numérique de la classe B est conforme à la norme NMB-003 du Canada.